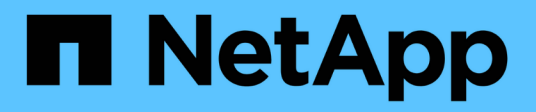

## 利用儲存類別和資料原則來管理**Infinite Volume**

OnCommand Unified Manager 9.5

NetApp December 20, 2023

This PDF was generated from https://docs.netapp.com/zh-tw/oncommand-unified-manager-95/healthchecker/task-editing-storage-class-threshold-settings.html on December 20, 2023. Always check docs.netapp.com for the latest.

# 目錄

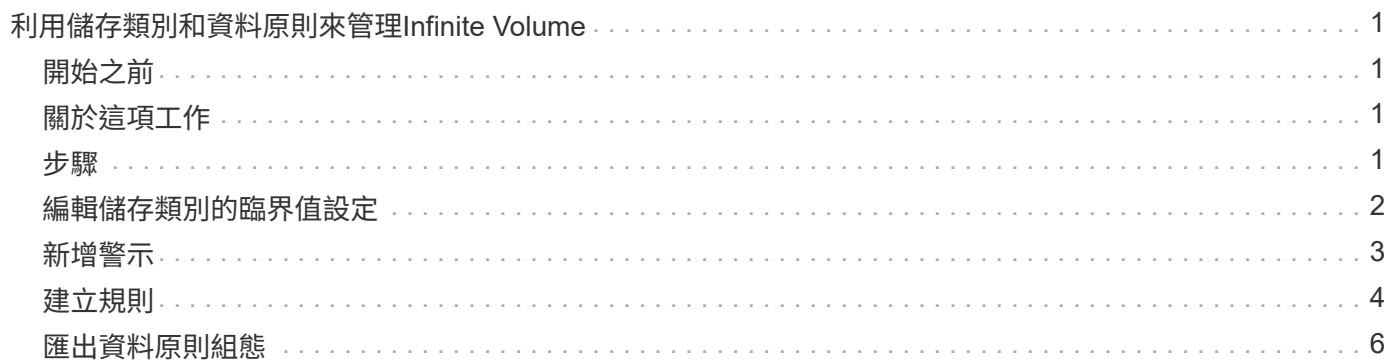

# <span id="page-2-0"></span>利用儲存類別和資料原則來管理**Infinite Volume**

您可以建立具有所需儲存類別數量的Infinite Volume、設定每個儲存類別的臨界值、建立規 則和資料原則、以決定寫入Infinite Volume的資料放置位置、設定資料保護、以及選擇性地 設定通知警示、有效管理Infinite Volume。

## <span id="page-2-1"></span>開始之前

- 必須安裝WFA (WFA) OnCommand Workflow Automation 。
- 您必須OnCommand 具備「管理員」或「儲存管理員」角色。
- 您必須在WFA中自訂適當的預先定義工作流程、以建立所需的集合體數量。
- 您必須在WFA中自訂適當的預先定義工作流程、以建立所需數量的儲存類別。
- 您必須在WFA中將Unified Manager伺服器設定為資料來源、然後確認資料已成功快取。

## <span id="page-2-2"></span>關於這項工作

執行此工作時、您必須在OnCommand Workflow Automation 下列兩個應用程式之間切換:NetApp(WFA) 和OnCommand NetApp Unified Manager。

工作提供了高層級的步驟。如需執行WFA工作的詳細資訊、請參閱 EWS\_ OnCommand Workflow Automation 文件。

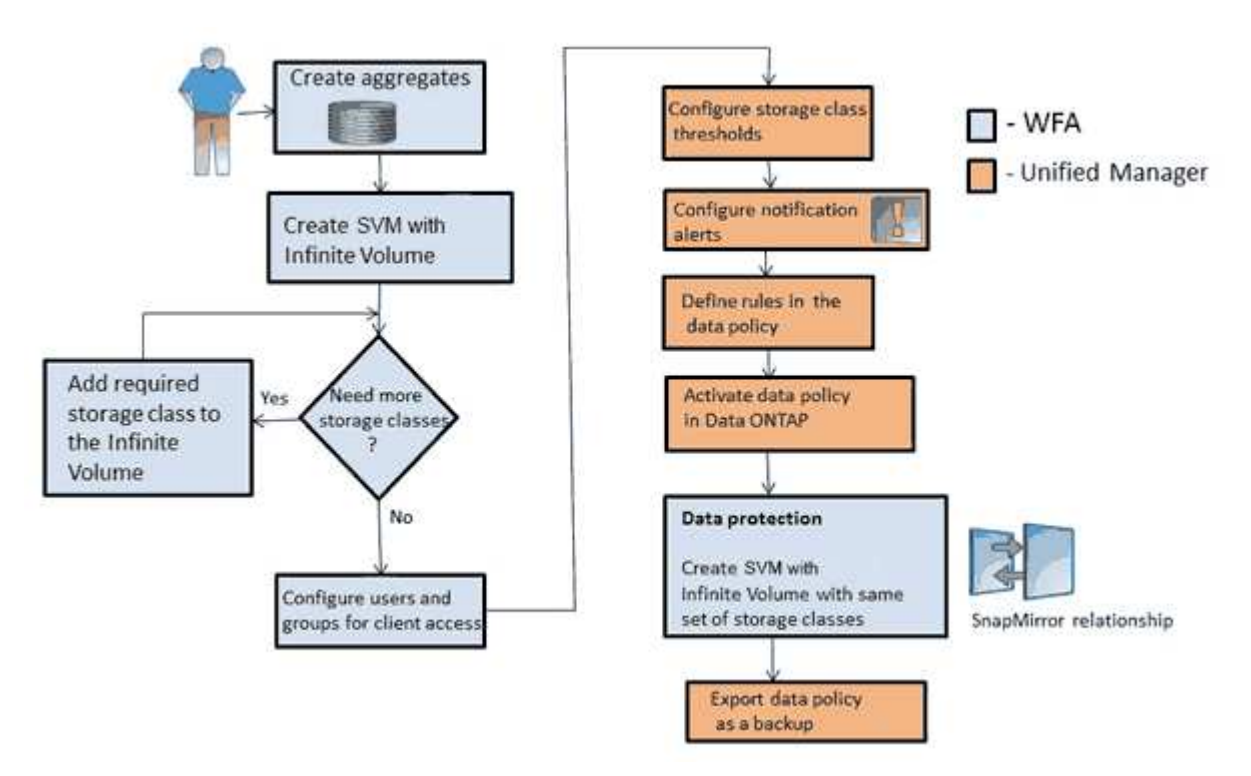

## <span id="page-2-3"></span>步驟

1.

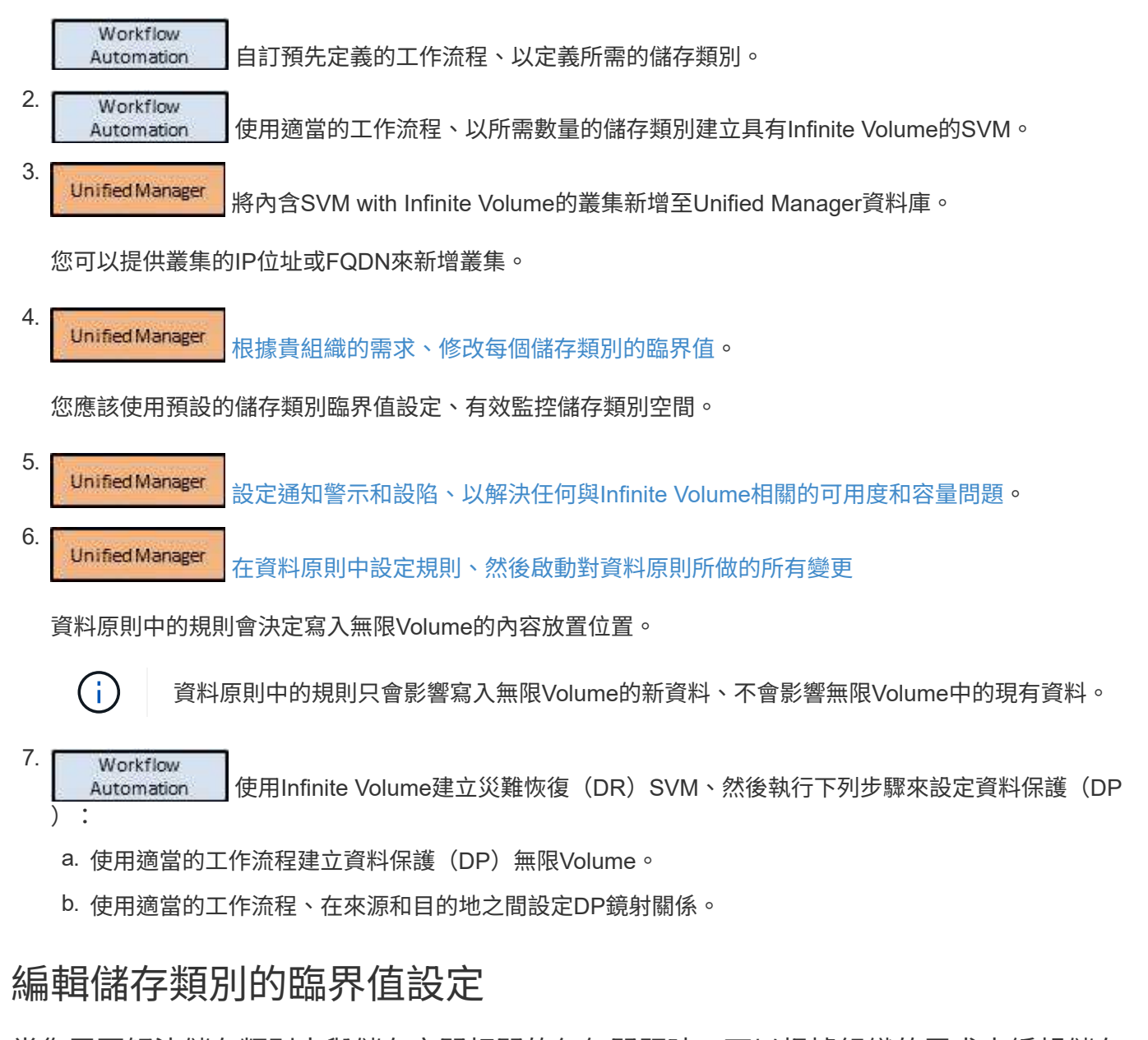

<span id="page-3-0"></span>當您需要解決儲存類別中與儲存空間相關的任何問題時、可以根據組織的需求來編輯儲存 類別容量的臨界值設定。當超過臨界值時、就會產生事件、如果您已設定此類事件的警 示、就會收到通知。

開始之前

您必須OnCommand 具備「管理員」或「儲存管理員」角色。

#### 步驟

- 1. 在左側導覽窗格中、按一下「健全狀況」>「\* SVMS\*」。
- 2. 在\*健全狀況/儲存虛擬機器\*目錄頁面中、選取具有無限Volume的SVM。
- 3. 在「健全狀況**/**儲存虛擬機器」詳細資料頁面中、按一下「動作」>「編輯臨界值」。
- 4. 在\*編輯儲存類別臨界值\*對話方塊中、視需要修改臨界值。

### <span id="page-4-0"></span>新增警示

您可以設定警示、以便在產生特定事件時通知您。您可以為單一資源、一組資源或特定嚴 重性類型的事件設定警示。您可以指定通知的頻率、並將指令碼與警示建立關聯。

開始之前

- 您必須設定通知設定、例如使用者電子郵件地址、SMTP伺服器和SNMP設陷主機、以便Unified Manager伺 服器在產生事件時使用這些設定來傳送通知給使用者。
- 您必須知道要觸發警示的資源和事件、以及您要通知的使用者使用者名稱或電子郵件地址。
- 如果您想要根據事件執行指令碼、必須使用「管理/指令碼」頁面將指令碼新增至Unified Manager。
- 您必須OnCommand 具備「管理員」或「儲存管理員」角色。

關於這項工作

除了從「組態/警示」頁面建立警示之外、您也可以在收到事件後直接從「事件詳細資料」頁面建立警示、如以 下所述。

#### 步驟

- 1. 在左側導覽窗格中、按一下\*組態\*>\*警示\*。
- 2. 在「組態**/**警示」頁面中、按一下「新增」。
- 3. 在「新增警示」對話方塊中、按一下「名稱」、然後輸入警示的名稱和說明。
- 4. 按一下\*資源\*、然後選取要納入警示或排除在警示範圍之外的資源。

您可以在「名稱包含」欄位中指定文字字串、以選取一組資源、藉此設定篩選條件。根據您指定的文字字 串、可用資源清單僅會顯示符合篩選規則的資源。您指定的文字字串區分大小寫。

如果資源同時符合您所指定的「包含」和「排除」規則、則排除規則優先於「包含」規則、而且不會針對與 排除資源相關的事件產生警示。

5. 按一下\*事件\*、然後根據您要觸發警示的事件名稱或事件嚴重性類型來選取事件。

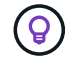

若要選取多個事件、請在選取時按Ctrl鍵。

6. 按一下「動作」、然後選取您要通知的使用者、選擇通知頻率、選擇是否要將SNMP設陷傳送到設陷接收 器、並指派指令碼在產生警示時執行。

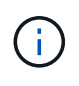

如果您修改為使用者指定的電子郵件地址、然後重新開啟警示以進行編輯、則「名稱」欄位 會顯示空白、因為修改後的電子郵件地址不再對應至先前選取的使用者。此外、如果您從「 管理/使用者」頁面修改所選使用者的電子郵件地址、則所選使用者的修改電子郵件地址不會 更新。

您也可以選擇透過SNMP設陷通知使用者。

7. 按一下「 \* 儲存 \* 」。

#### 新增警示的範例

本範例說明如何建立符合下列需求的警示:

- 警示名稱:HealthTest
- 資源:包括名稱包含「'abc'」的所有磁碟區、並排除名稱包含「'xyz'」的所有磁碟區
- 事件:包括所有重要的健全狀況事件
- 行動:包括「[ample@domain.com](mailto:ample@domain.com)」、「Test」指令碼、使用者必須每15分鐘通知一次

在「新增警示」對話方塊中執行下列步驟:

- 1. 按一下\*名稱\*、然後輸入 HealthTest 在\*警示名稱\*欄位中。
- 2. 按一下「資源」、然後在「包含」索引標籤中、從下拉式清單中選取「磁碟區」。

a. 輸入 abc 在「名稱包含」欄位中、顯示名稱包含「'abc'」的磁碟區。

- b. 從<All Volumes whose name contains 'abc'> 「Available Resources(可用資源)」區域中選取「\*」、 然後將其移至「Selected Resources(選取的資源)」區域。
- c. 按一下\*排除\*、然後輸入 xyz 在「名稱包含」欄位中、然後按一下「新增」。
- 3. 按一下「事件」、然後從「事件嚴重性」欄位中選取「嚴重」。
- 4. 從「Matching Event(符合事件)」區域中選取\* All Critical事件\*、然後將其移至「Selected Event(選取的 事件)」區域。
- 5. 按一下「動作」、然後輸入 sample@domain.com 在警示這些使用者欄位中。
- 6. 選擇\*每15分鐘提醒一次\*、每15分鐘通知使用者一次。

您可以設定警示、在指定時間內重複傳送通知給收件者。您應該決定警示的事件通知啟動時間。

7. 在Select Script to執行(選擇要執行的腳本)菜單中,選擇\* Test\*腳本。

8. 按一下「 \* 儲存 \* 」。

### <span id="page-5-0"></span>建立規則

您可以在資料原則中新增規則、以決定寫入「無限Volume」的資料放置位置。您可以使 用Unified Manager中定義的規則範本來建立規則、或是建立自訂規則。

#### 開始之前

- 您必須OnCommand 具備「管理員」或「儲存管理員」角色。
- 含有具有儲存類別的無限Volume SVM的叢集必須新增至Unified Manager資料庫。

#### 使用範本建立規則

您可以使用Unified Manager定義的規則範本來新增規則、以決定將資料寫入具有Infinite

Volume的SVM的位置。您可以根據檔案類型、目錄路徑或擁有者來建立規則。

#### 開始之前

- 您必須OnCommand 具備「管理員」或「儲存管理員」角色。
- 含有具有儲存類別的無限Volume SVM的叢集必須新增至Unified Manager資料庫。

#### 關於這項工作

資料原則索引標籤僅適用於具有無限Volume的SVM。

#### 步驟

- 1. 在左側導覽窗格中、按一下「健全狀況」>「\* SVMS\*」。
- 2. 在\*健全狀況/儲存虛擬機器\*目錄頁面中、選取適當的SVM。
- 3. 按一下\*資料原則\*索引標籤。

隨即顯示所選SVM with Infinite Volume資料原則中的規則清單。

- 4. 按一下「 \* 建立 \* 」。
- 5. 在「建立規則」對話方塊中、從下拉式清單中選擇適當的規則範本。

範本以三種類別為基礎:檔案類型、擁有者或目錄路徑。

- 6. 根據選取的範本、在「符合條件」區域中新增必要的條件。
- 7. 從\*將相符內容放入儲存類別\*下拉式清單中選取適當的儲存類別。
- 8. 按一下「 \* 建立 \* 」。

您建立的新規則會顯示在「資料原則」索引標籤中。

- 9. 預覽對資料原則所做的任何其他變更。
- 10. 按一下「啟動」以啟動SVM中規則內容的變更。

#### 建立自訂規則

根據您的資料中心需求、您可以建立自訂規則、並將其新增至資料原則、以決定將資料寫 入具有Infinite Volume的SVM的位置。您可以從「建立規則」對話方塊建立自訂規則、而 不使用任何現有的範本。

#### 開始之前

- 您必須OnCommand 具備「管理員」或「儲存管理員」角色。
- 含有具有儲存類別的無限Volume SVM的叢集必須新增至Unified Manager資料庫。

#### 關於這項工作

資料原則索引標籤僅適用於具有無限Volume的SVM。

#### 步驟

- 1. 在左側導覽窗格中、按一下「健全狀況」>「\* SVMS\*」。
- 2. 在\*健全狀況/儲存虛擬機器\*目錄頁面中、選取適當的SVM。
- 3. 按一下\*資料原則\*。
- 4. 按一下「 \* 建立 \* 」。
- 5. 在「建立規則」對話方塊中、從「範本」清單中選取「自訂規則」。
- 6. 在「符合條件」區域中、視需要新增條件。

條件可讓您根據檔案類型、目錄路徑或擁有者來建立規則。這些條件的組合是條件集。例如、您可以使用規 則:「將John擁有的所有.mp3放在銅級儲存類別中。」

- 7. 從\*將相符內容放入儲存類別\*下拉式清單中選取適當的儲存類別。
- 8. 按一下「 \* 建立 \* 」。

新建立的規則會顯示在「資料原則」索引標籤中。

- 9. 預覽對資料原則所做的任何其他變更。
- 10. 按一下「啟動」以啟動SVM中規則內容的變更。

### <span id="page-7-0"></span>匯出資料原則組態

您可以將資料原則組態從Unified Manager匯出至檔案。例如、在您進行必要的備份之後、 一旦發生災難、您就可以從主要裝置匯出資料原則組態。

#### 開始之前

您必須OnCommand 具備「管理員」或「儲存管理員」角色。

#### 關於狺項工作

執行此工作時所使用的「資料原則」索引標籤、僅會針對具有無限Volume的SVM顯示。

#### 步驟

- 1. 在左側導覽窗格中、按一下「健全狀況」>「\* SVMS\*」。
- 2. 在\*健全狀況/儲存虛擬機器\*目錄頁面中、選取適當的SVM。
- 3. 按一下\*資料原則\*。

隨即顯示所選SVM with Infinite Volume資料原則中的規則清單。

4. 按一下\*匯出\*。

5. 在瀏覽器專屬對話方塊中、指定資料原則組態必須匯出的位置。

### 結果

資料原則組態會匯出為指定位置的Json檔案。

#### 版權資訊

Copyright © 2023 NetApp, Inc. 版權所有。台灣印製。非經版權所有人事先書面同意,不得將本受版權保護文件 的任何部分以任何形式或任何方法(圖形、電子或機械)重製,包括影印、錄影、錄音或儲存至電子檢索系統 中。

由 NetApp 版權資料衍伸之軟體必須遵守下列授權和免責聲明:

此軟體以 NETAPP「原樣」提供,不含任何明示或暗示的擔保,包括但不限於有關適售性或特定目的適用性之 擔保,特此聲明。於任何情況下,就任何已造成或基於任何理論上責任之直接性、間接性、附隨性、特殊性、懲 罰性或衍生性損害(包括但不限於替代商品或服務之採購;使用、資料或利潤上的損失;或企業營運中斷),無 論是在使用此軟體時以任何方式所產生的契約、嚴格責任或侵權行為(包括疏忽或其他)等方面,NetApp 概不 負責,即使已被告知有前述損害存在之可能性亦然。

NetApp 保留隨時變更本文所述之任何產品的權利,恕不另行通知。NetApp 不承擔因使用本文所述之產品而產 生的責任或義務,除非明確經過 NetApp 書面同意。使用或購買此產品並不會在依據任何專利權、商標權或任何 其他 NetApp 智慧財產權的情況下轉讓授權。

本手冊所述之產品受到一項(含)以上的美國專利、國外專利或申請中專利所保障。

有限權利說明:政府機關的使用、複製或公開揭露須受 DFARS 252.227-7013(2014 年 2 月)和 FAR 52.227-19(2007 年 12 月)中的「技術資料權利 - 非商業項目」條款 (b)(3) 小段所述之限制。

此處所含屬於商業產品和 / 或商業服務(如 FAR 2.101 所定義)的資料均為 NetApp, Inc. 所有。根據本協議提 供的所有 NetApp 技術資料和電腦軟體皆屬於商業性質,並且完全由私人出資開發。 美國政府對於該資料具有 非專屬、非轉讓、非轉授權、全球性、有限且不可撤銷的使用權限,僅限於美國政府為傳輸此資料所訂合約所允 許之範圍,並基於履行該合約之目的方可使用。除非本文另有規定,否則未經 NetApp Inc. 事前書面許可,不得 逕行使用、揭露、重製、修改、履行或展示該資料。美國政府授予國防部之許可權利,僅適用於 DFARS 條款 252.227-7015(b) (2014年2月) 所述權利。

商標資訊

NETAPP、NETAPP 標誌及 <http://www.netapp.com/TM> 所列之標章均為 NetApp, Inc. 的商標。文中所涉及的所 有其他公司或產品名稱,均為其各自所有者的商標,不得侵犯。